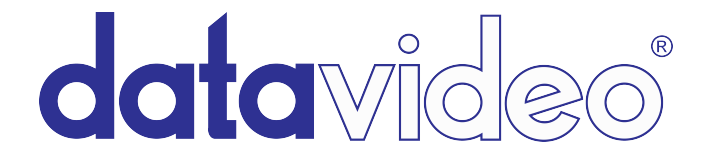

## **How to import Datavideo HDR-60 and HDR-70 Recorded Files on** Apple Final Cut Pro 7

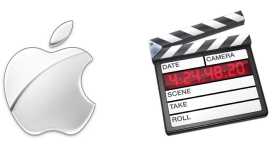

Datavideo's HDR-60 and HDR-70 recorders are hard drive based video recorders with removable hard drive enclosure, designed for studio desktop applications. Once you have completed your recording, simply eject the hard drive enclosure and use USB 2.0 to connect to a PC based NLE system. The USB port provides power to the unit. It's perfect for use with laptops in the field.

## **The HDR-60/70 recorders record in .MOV or .MXF files.**

- For Apple Final Cut Pro 7, Only **.MOV** files are supported natively
- It is not recommended to use *.MXF* for FCP 7. You will need a third party conversion software to use this format.

It is recommended that you upgrade to the latest version of Quicktime.

## **How to import .MOV into APPLE FINAL CUT PRO 7**

1. Open Final Cut Pro. Go to the 'Final Cut Pro' tab on the top menu bar, and select 'Easy Setup.'

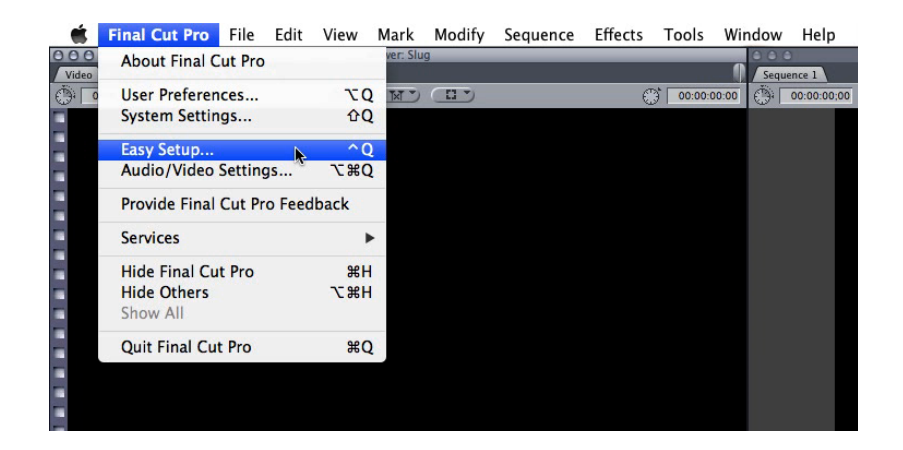

2. Scroll to the XDCAM EX section, and select the resolution and frame rate that you used to record your files. For example, if you recorded 1080i @ 60fps, chose 'XDCAM EX 1080i60 VBR.'

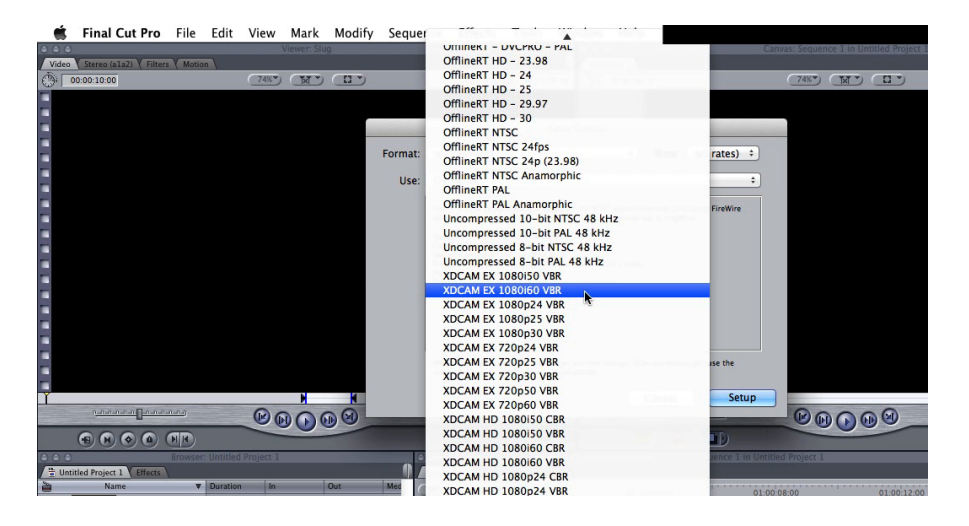

3. Confirm your settings are correct, and click 'Setup.'

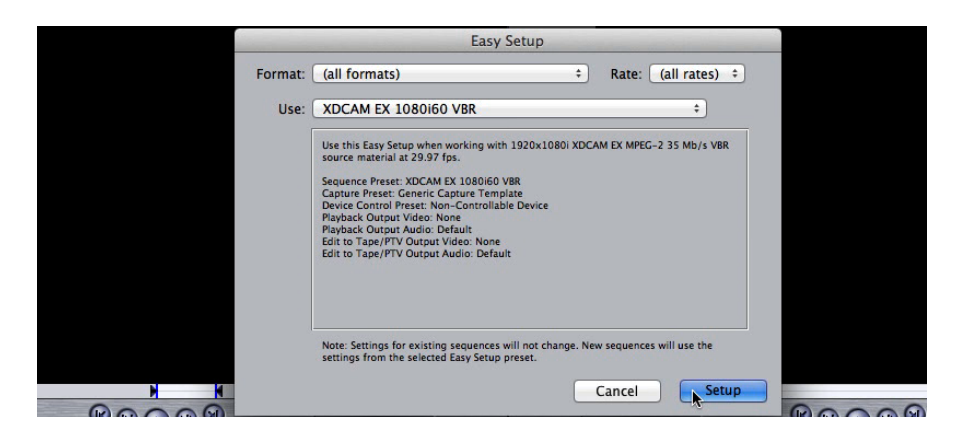

4. Your Go to 'File,' select 'import,' then select 'Files.' In the browser navigate to your .MOV files.

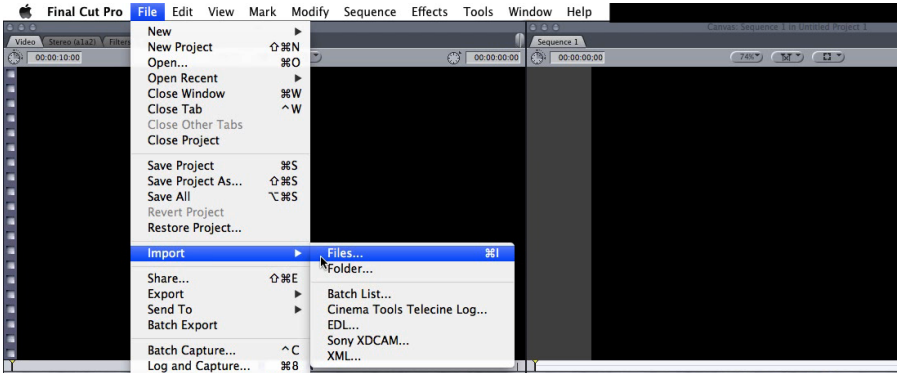

5. Make your selection and click 'Choose.'

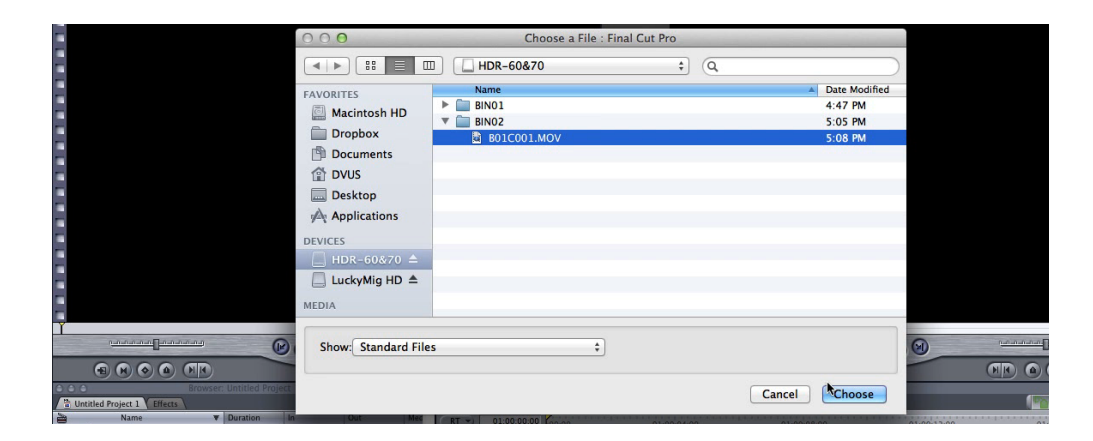

6. Your files will appear in the 'browser' tab. You can drag your .MOV file into the timeline. You can also just drag it straight from an open folder and bypass the import process.

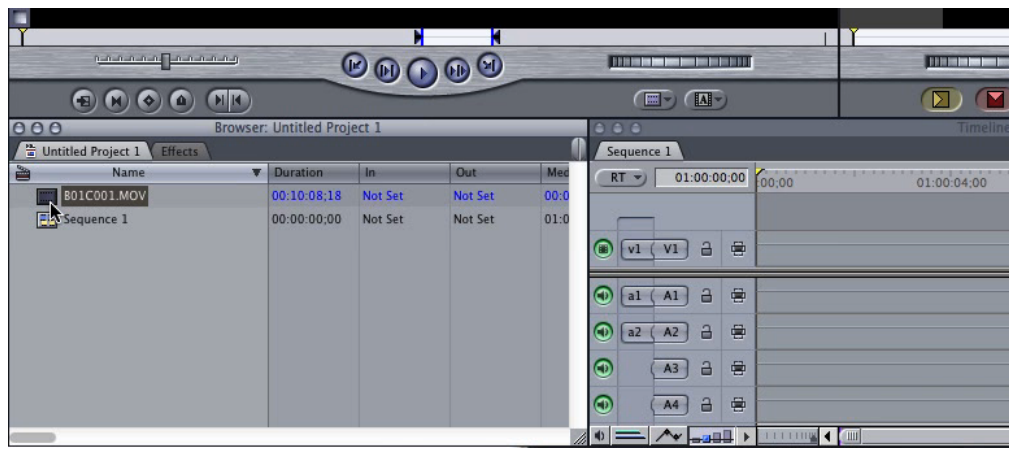

7. You have 2 options:

'Change sequence settings' or 'Keep existing settings.'

Changing your sequence settings will change them to the native properties of the .MOV file, XDCAM HD420.

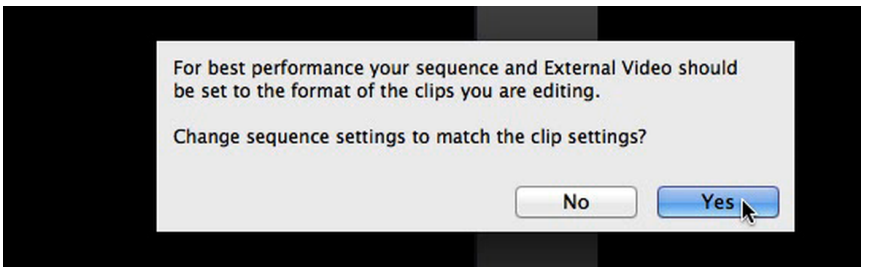

8. After you make your selection, your .MOV clip will appear in your sequence. You can now add more clips and are ready to begin editing your .MOV files!

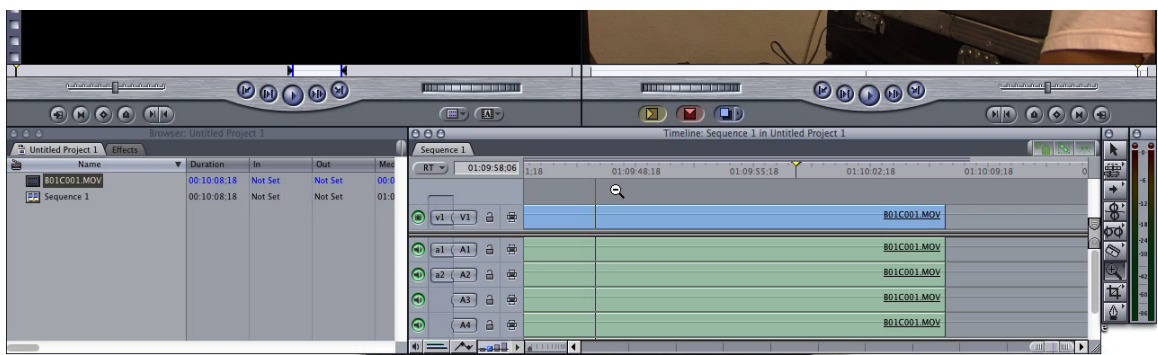

**Currently, .MXF files are not supported natively in APPLE FINAL CUT PRO 7.**